# **CHAPTER 14**

## **A PPL ICAT ION DEPL OYM EN T M ET H ODS**

his chapter discusses the possible methods in deploying an ArcMap<sup>TM</sup> based application. When working in the **VBA**, Visual Basic for Applications, environment, the programmer can deploy an application in the form of an Ar or an ArcMap™ document file, which references an ArcMap™ template. In this mode the source for the application is packaged with the ArcMap<sup>TM</sup> template. To ensure that the source is not modified or viewed, the programmer can password protect the ArcMap™ template. In the **VB**, Visual Basic, environment, the programmer will create DLL(s) for the application.

From a performance point of view, creating DLL(s) for an application will provide slightly better performance over creating an ArcMap™ project file, which references an ArcMap™ template. The downside is that this process is much more involved than creating an ArcMap™ template.

### **14.1 Creating an ArcMap Template File**

The steps presented below describe how the developer can create an ArcMap™ template file. In the **VBA** environment, the developer works within an  $ArCMap<sup>TM</sup>$  document file. This

document file contains the VBA code, forms, combo boxes, tools, etc. which comprise the application. Once the application has been tested and is ready for deployment, the developer should:

? **1** Open the ArcMap™ document file, which is to be converted into an ArcMap™

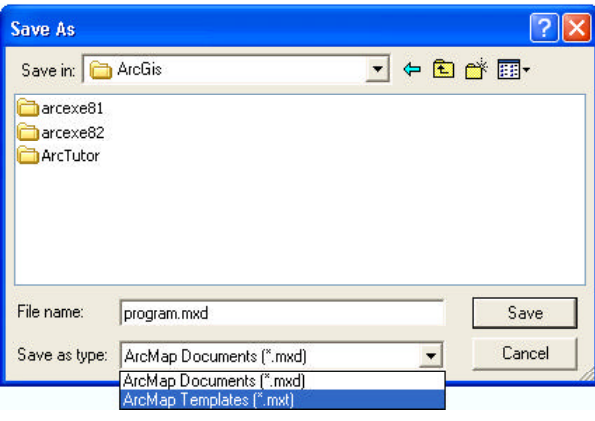

template file. **Figure 14-1 Save As Dialog Box**

**L**

**I**

**I**

**N**

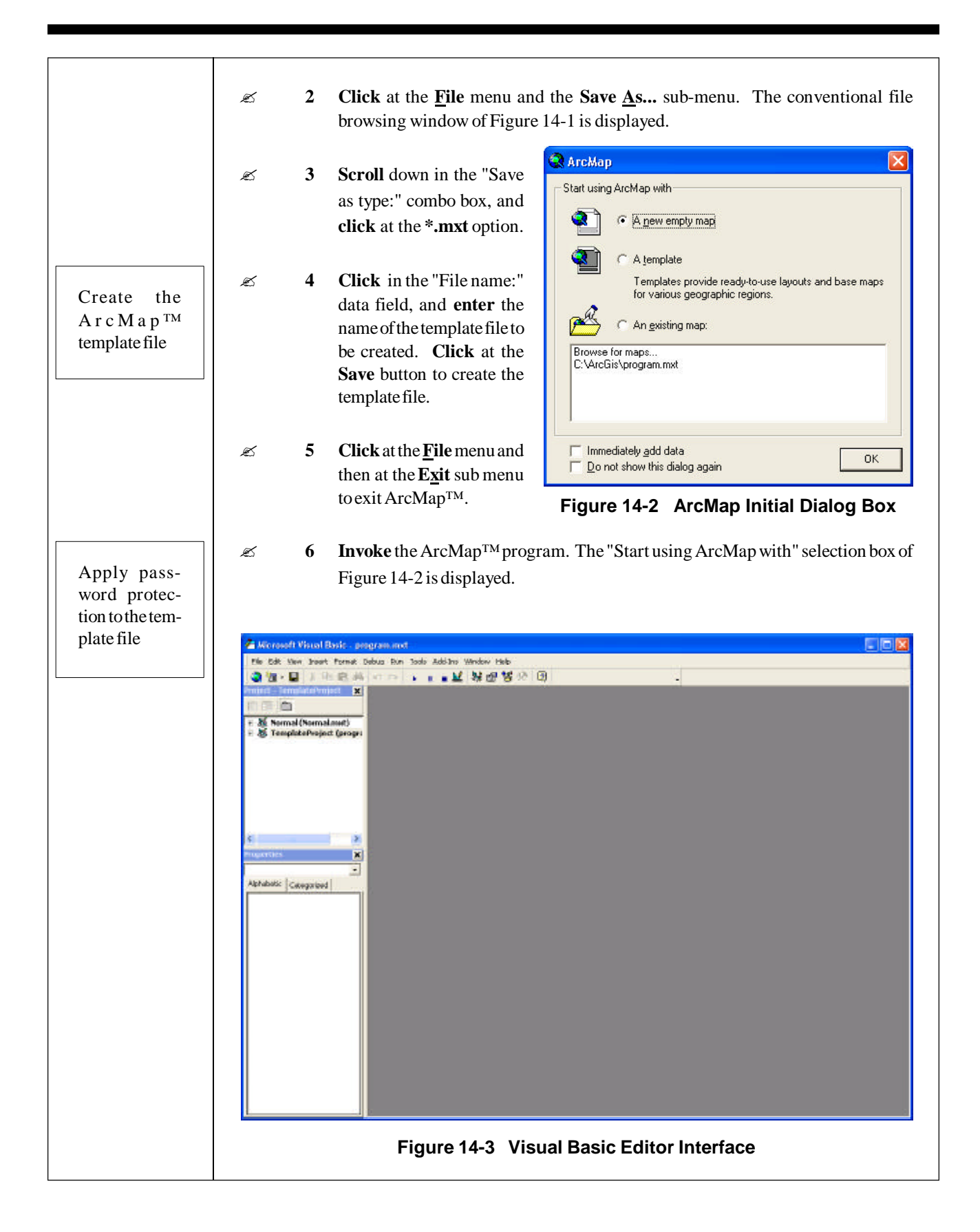

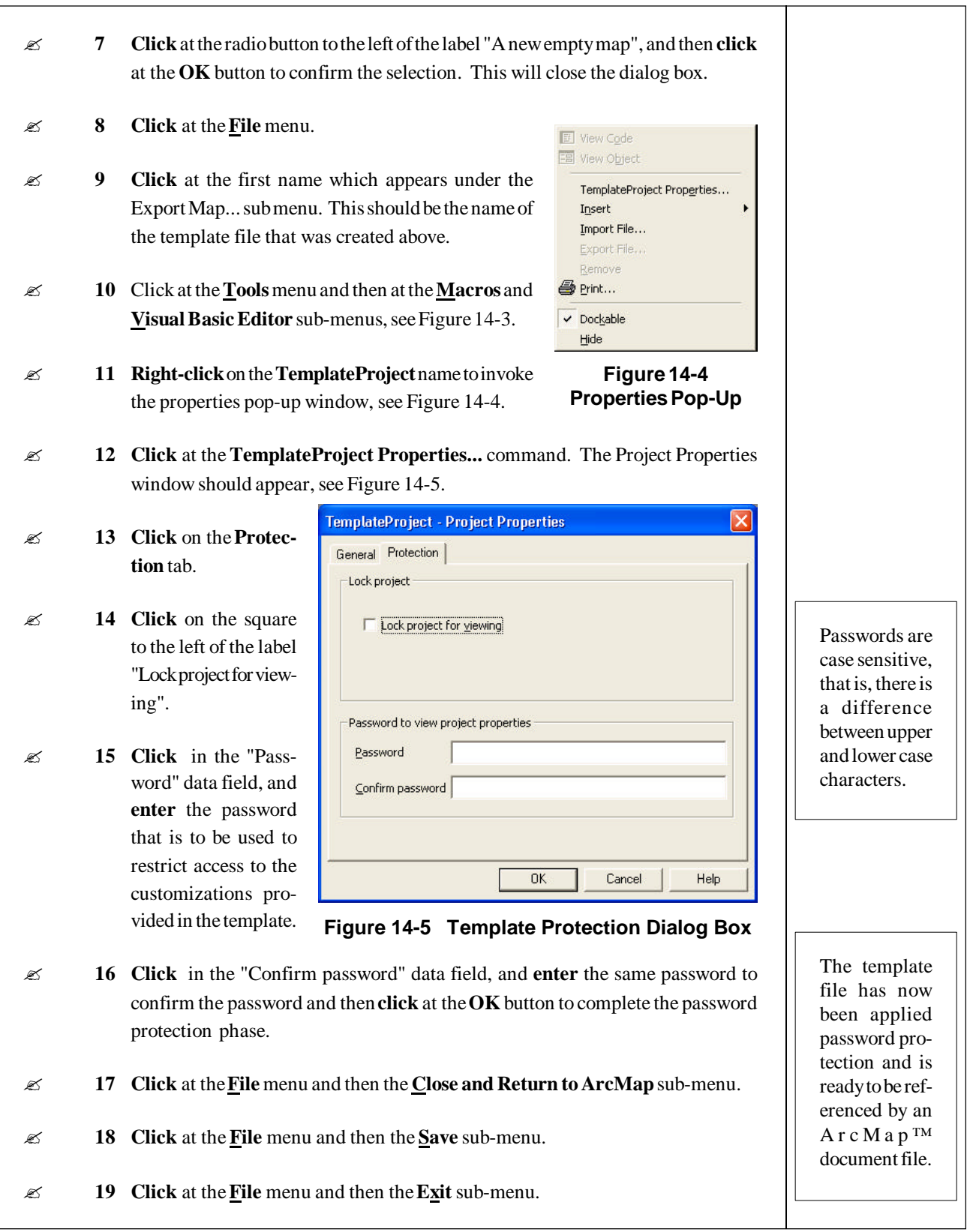

### **14.2 Creating an ArcMap Project File referencing an ArcMap Template File**

Once an ArcMap<sup>TM</sup> template file has been created, the developer has the option to either (a) distribute the template file with instructions on how the template file can be referenced, or (b) create an ArcMap™ document file which references the template file and then distribute both the ArcMap™ document file and template file. Note that the template file must be included with the document file. In using the second approach, the developer saves the end user the effort of creating a document file, which references the template file. A document file which references a template file will be considerably smaller in file size as compared to the template file size.

The developer when distributing the application will want to give consideration to setting up a central distribution directory where the document and template files, along with any other data that needs to be distributed, should reside. The developer can then instruct the end user that the ArcMap™ document file can be initially opened from the central distribution directory, then using the Save As... command, a new document file can be created, which the end user can use to perform the necessary work.

- ? **1 Invoke** the ArcMap*™* program. The "Start using ArcMap with" selection box of Figure 14-2 is displayed.
- ? **2 Click** at the radio button, which appears, to the left of the label "An existing map" of Figure 14-2, and then **click** at the**OK** button to confirm the selection. This will

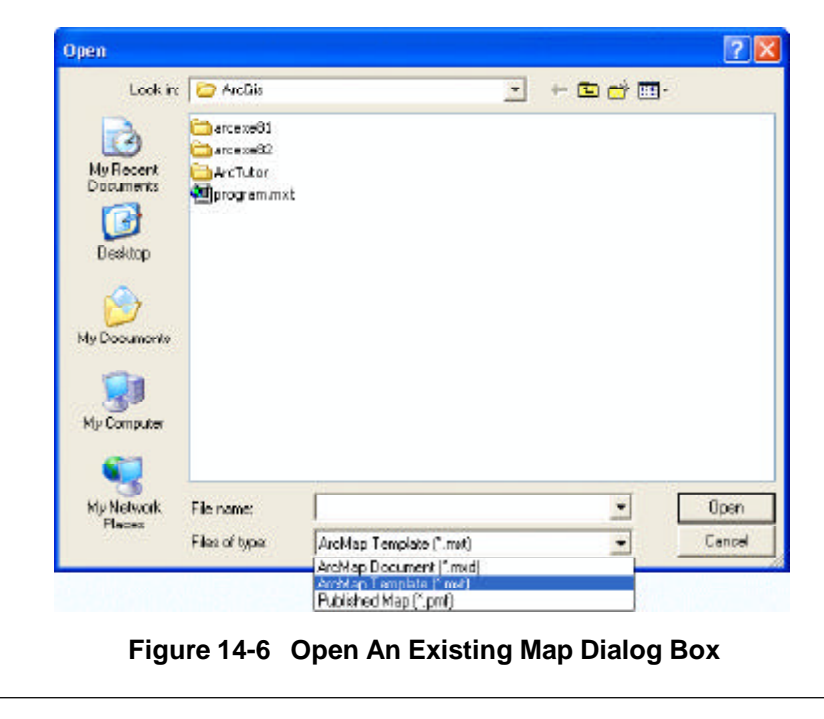

In distributing an ArcMap™ document file, consideration should be given to establishing a central distribution directory where all files that are associated with the application should reside.

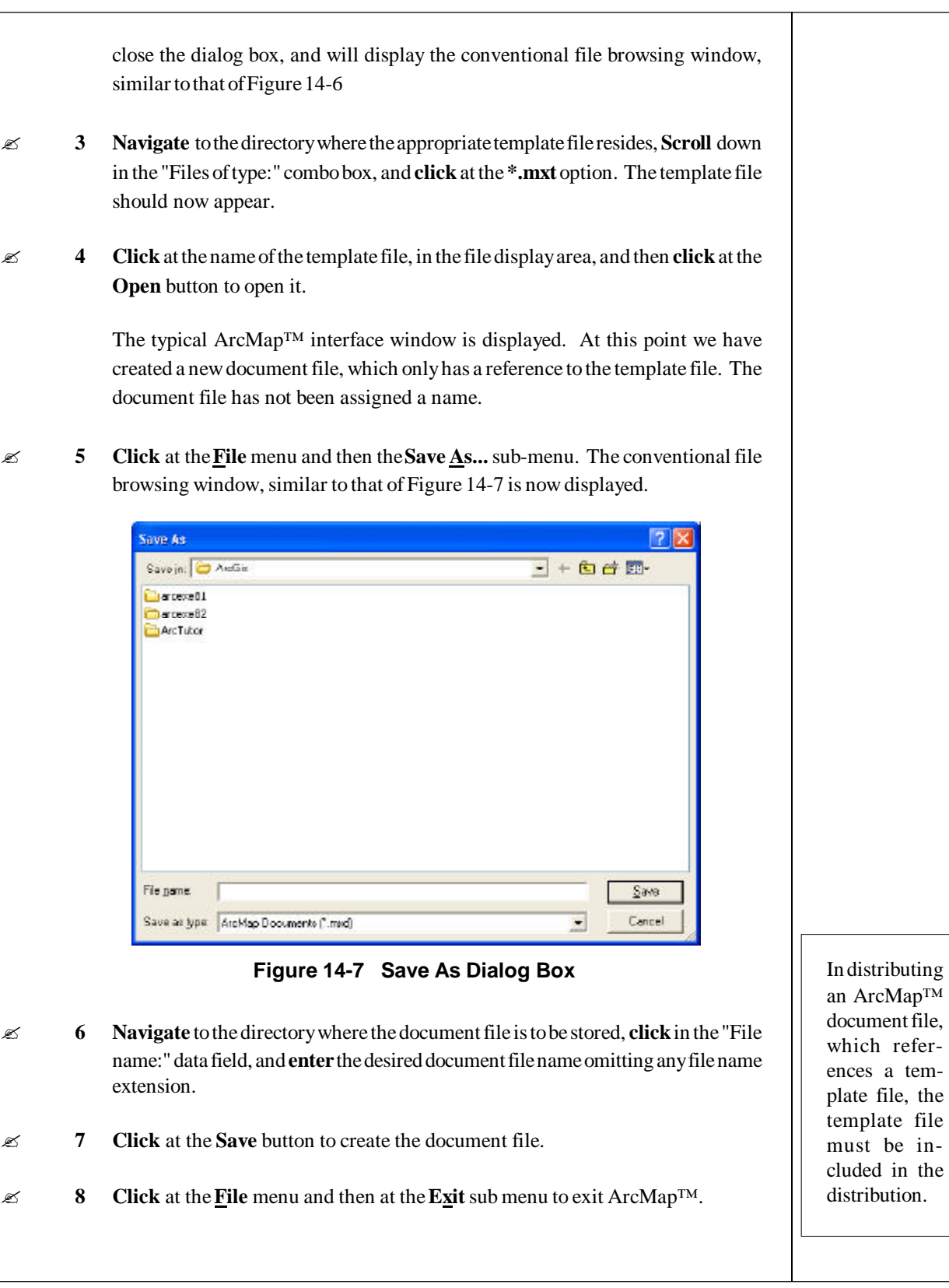

 $\operatorname{file}$ in-

The document file which has been created contains only a reference to the template file. The end user can begin working with this document file, adding data if need be, utilizing the customizations available in the template file. Since the template file is password protected, the customizations are safe from tampering.

### **14.3 Creating an Active X DLL**

#### **14.3.1 General Commentary**

In the Avenue development environment, the developer had the ability to create extensions, which provided a means of distributing applications independent of ArcView project files. In the **VB**, Visual Basic, environment the developer has the ability to create Active X DLLs, which likewise, offers a means of distributing applications independent of ArcMap document files.

To create an Active X DLL, the developer creates Class modules within a Visual Basic workspace. A Visual Basic workspace is defined as a directory (folder) on disk where the Visual Basic project file is stored. Depending upon the type of functionality to be provided within the DLL, the structure of the Class modules will vary. For example, the structure of a Class module for a tool is different than that of a Combo box (drop-down). Depending upon the complexity of the DLL to be created, the Visual Basic project can contain one or several Class modules. That is to say, if the DLL is to deliver a single tool, the Visual Basic project file will contain a single Tool Class module. If the DLL is to deliver a toolbar with two tools, the Visual Basic project file will contain a Toolbar Class module, as well as, two Tool Class modules.

As stated in Section 1.3.1, prior to creating an Active X DLL, it is recommended that the developer perform the writing and debugging of the application in the **VBA** environment. Once the application is at a point for distribution, the Active X DLL(s) can be created. The code modules created in the **VBA** environment can be referenced in the Visual Basic workspace for incorporation into the Active X DLL. Note the use of the word "referenced" in the preceding statement. When an existing code module is added to a Visual Basic project, the actual source is not included in the Visual Basic project. That is to say, a Visual Basic project file simply contains pointers (pathnames) to the modules that comprise the project file. This is in stark difference to how the**VBA** environment operates. That is, all forms, code modules, etc. which comprise an application are stored within the ArcMap document file in which they were created.

Shown in Figure 14-8 is a possible directory structure for developing an ArcMap based application. As can be seen, a top level directory is created for the application. Within this directory, three sub-directories are created,**Testing**, **VBAcode** and**DLL**, although

It is suggested that there should be one VB project file for every Active X DLL, which is created.

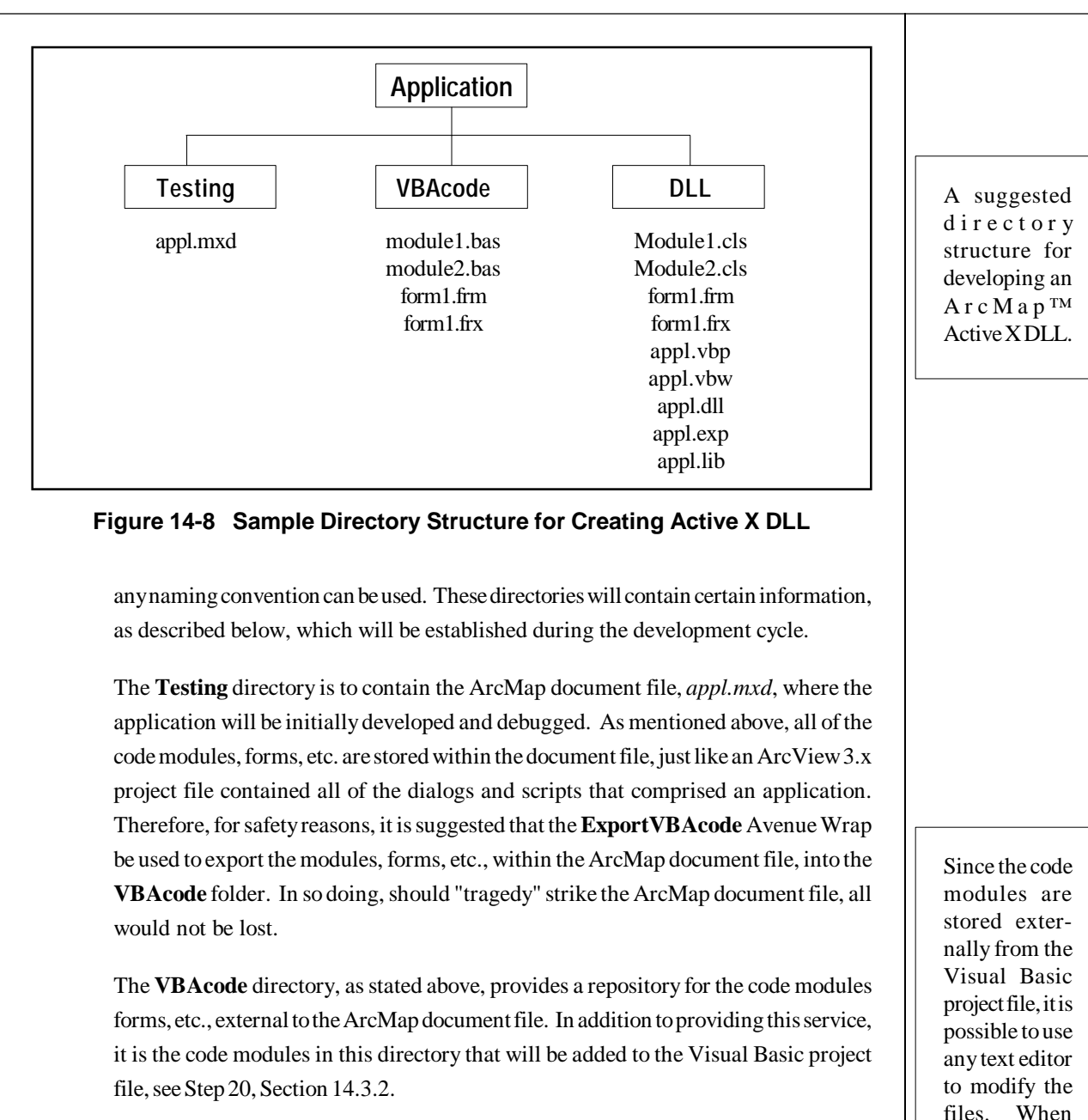

The **DLL** directory is to contain the Visual Basic project file, *appl.vbp*, which builds the Active X DLL for the application. In addition, all of the Class modules and forms comprising the Active X DLL will also be stored in this directory. Note that the forms created, in the **VBA** environment within the ArcMap document file, will need to be recreated in the**VB** environment. The code modules in the**VBAcode** directory will be added to the Visual Basic project file. So that, the**DLL** directory will contain only those modules specific to building the Active X DLL.

the Visual Basic project file is reopened, any modifications made to the code modules will be visible.

#### **14.3.2 Creating a Toolbar DLL**

This section provides information describing how a DLL can be created such that a single toolbar with one or more tools on the toolbar is provided. Note that a tool is different from a ComboBox, in that, there are different "events" and "properties" that are associated with a tool and not with a ComboBox, although there are some commonalities. Section 14.3.4 discusses how a ComboBox can be created.

- ? **1** Using Windows Explorer **create the DLL directory** (folder) as shown in Figure 14-8.
- ? **2 Invoke** Visual Basic Version 6.0.
- ? **3 Select** the **New** tab, followed by **clicking** on the **Active X DLL** icon and then **select** the **Open** button, see Figure 14-9.
- $\approx 4$  At this point an empty Class module will be established. The developer can begin to enter the appropriate code for the type of Class module to be created.

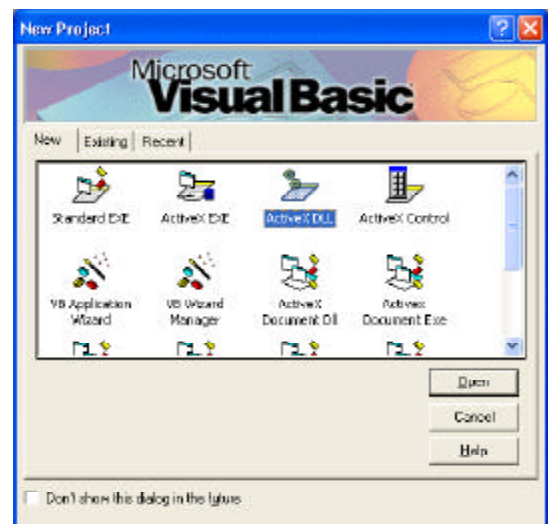

#### **Figure 14-9 VB 6.0 Splash Box**

In this discussion, we will insert code for a Toolbar. Shown in Figure 14-10 is "boiler-plate" or "stub" code for a Toolbar Class module. The developer can paste this code into the Class module window and modify the code as desired. Comments within the "stub" code describe what information is specified in a particular procedure.

Once the code has been modified, using the Properties window for the Class module set the Instancing and Name properties of the Class module, see Figure 14-11. Note any appropriate name can be entered in the name property data field. The Instancing property should be set to GlobalMultiUse.

Establish the Toolbar Class Module. This module contains the code which defines what tools are to appear on the Toolbar. Note, it is possible for a toolbar to contain Tool and ComboBox controls. A Toolbar does not have to contain only one type of control.

```
' * * * * * * * * * * * * * * * * * * * * * * * * * * * * * * * * * *
 \mathbf{r} \mathbf{r} \mathbf{r} \mathbf{r} \mathbf{r} \mathbf{r} \mathbf{r} \mathbf{r} \mathbf{r} \mathbf{r} \mathbf{r} \mathbf{r} \mathbf{r} \mathbf{r} \mathbf{r} \mathbf{r} \mathbf{r} \mathbf{r} \mathbf{r} \mathbf{r} \mathbf{r} \mathbf{r} \mathbf{r} \mathbf{r} \mathbf{' * Name: ToolBar File Name: ToolBar.cls *
 \mathbf{r} \mathbf{r} \mathbf{r} \mathbf{r} \mathbf{r} \mathbf{r} \mathbf{r} \mathbf{r} \mathbf{r} \mathbf{r} \mathbf{r} \mathbf{r} \mathbf{r} \mathbf{r} \mathbf{r} \mathbf{r} \mathbf{r} \mathbf{r} \mathbf{r} \mathbf{r} \mathbf{r} \mathbf{r} \mathbf{r} \mathbf{r} \mathbf{' * * * * * * * * * * * * * * * * * * * * * * * * * * * * * * * * * *
 \mathbf{r} \mathbf{r} \mathbf{r} \mathbf{r} \mathbf{r} \mathbf{r} \mathbf{r} \mathbf{r} \mathbf{r} \mathbf{r} \mathbf{r} \mathbf{r} \mathbf{r} \mathbf{r} \mathbf{r} \mathbf{r} \mathbf{r} \mathbf{r} \mathbf{r} \mathbf{r} \mathbf{r} \mathbf{r} \mathbf{r} \mathbf{r} \mathbf{' * PURPOSE: CLASS MODULE DEFINING THE TOOLBAR TO BE DISTRIBUTED *
                      IN THE FORM OF AN ACTIVE X DLL
 \mathbf{r} \mathbf{r} \mathbf{r} \mathbf{r} \mathbf{r} \mathbf{r} \mathbf{r} \mathbf{r} \mathbf{r} \mathbf{r} \mathbf{r} \mathbf{r} \mathbf{r} \mathbf{r} \mathbf{r} \mathbf{r} \mathbf{r} \mathbf{r} \mathbf{r} \mathbf{r} \mathbf{r} \mathbf{r} \mathbf{r} \mathbf{r} \mathbf{' * GIVEN: nothing *
 \mathbf{r} \mathbf{r} \mathbf{r} \mathbf{r} \mathbf{r} \mathbf{r} \mathbf{r} \mathbf{r} \mathbf{r} \mathbf{r} \mathbf{r} \mathbf{r} \mathbf{r} \mathbf{r} \mathbf{r} \mathbf{r} \mathbf{r} \mathbf{r} \mathbf{r} \mathbf{r} \mathbf{r} \mathbf{r} \mathbf{r} \mathbf{r} \mathbf{RETURN: nothing
 \mathbf{r} \mathbf{r} \mathbf{r} \mathbf{r} \mathbf{r} \mathbf{r} \mathbf{r} \mathbf{r} \mathbf{r} \mathbf{r} \mathbf{r} \mathbf{r} \mathbf{r} \mathbf{r} \mathbf{r} \mathbf{r} \mathbf{r} \mathbf{r} \mathbf{r} \mathbf{r} \mathbf{r} \mathbf{r} \mathbf{r} \mathbf{r} \mathbf{' * * * * * * * * * * * * * * * * * * * * * * * * * * * * * * * * * *
Implements IToolBarDef
Private Property Get IToolBarDef_ItemCount() As Long
    ' ---Define the number of items on the toolbar, in this case there
    ---will be two commands (tools) which will appear on the toolbar
     IToolBarDef_ItemCount = 2
End Property
Private Sub IToolBarDef_GetItemInfo(ByVal pos As Long, _
                                                     ByVal itemDef As esriCore.IItemDef)
   ' ---Add the commands to the toolbar, noting that Project1 denotes
   ' ---the name of the VB project being worked on. A period is used
    ' ---to separate the VB project name from the name of the class
 ' ---module containing the command that is to appear on the toolbar
 ' ---The programmer can change the name of the VB project and
    ---command class module in the VB Properties window
    Select Case pos
    Case 0
      itemDef.ID = "Project1.Command1"
    Case 1
       itemDef.ID = "Project1.Command2"
    End Select
End Sub
Private Property Get IToolBarDef_Name() As String
     IToolBarDef_Name = "Custom Toolbar"
End Property
Private Property Get IToolBarDef_Caption() As String
    ---Define the name of the toolbar which will appear in the
    ---ArcMap Customize dialog box, the end user can toggle the
 ' ---display of the toolbar by clicking in the square to the
 ' ---left of this name
     IToolBarDef_Caption = "Custom Toolbar"
End Property
                Figure 14-10 "Stub" code for a Toolbar Class Module
```
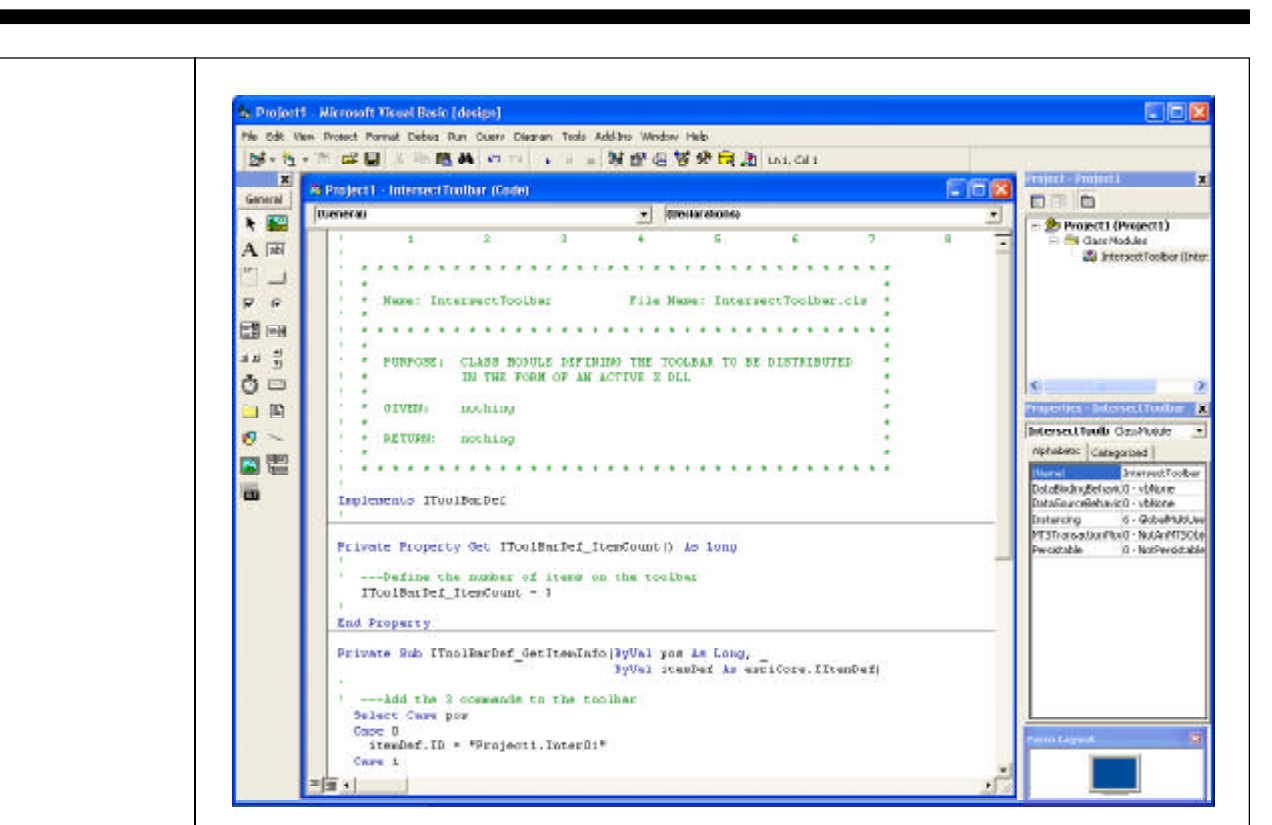

**Figure 14-11 Class Module Properties Window**

 $\mathscr{L}$  5 At this point we need to create a Class module for every tool that is to be added to the toolbar. The **Project** menu **Add Class Module** sub menu item can be

used to create a new Class module, see Figure 14-12(a).

? **6 Select** the**New** tab, followed by **clicking** on the **Class Module** icon and then **select** the **Open** button, see Figure 14-12(b). A new empty Class module window will appear.

> Insert code for a Tool. Shown in Figure 14- 13 is "boiler-plate" or "stub" code for a Tool Class module. The developer can paste this code into the Class module window and modify the code as desired. Comments within the "stub" code describe what information is specified in a particular procedure.

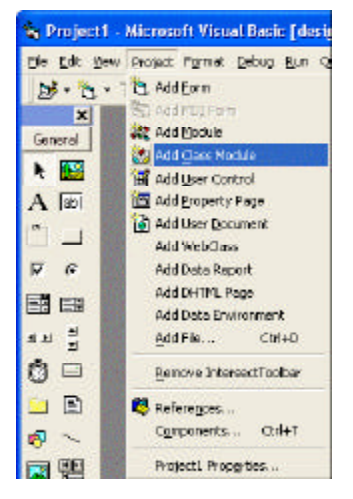

**Figure 14-12(a) Creating a New Class Module**

Establish the Tool Class Module. This module contains the code which defines how a tool operates, such as, the pop-up help message, the procedure that gets executed when the mouse button is depressed and so forth.

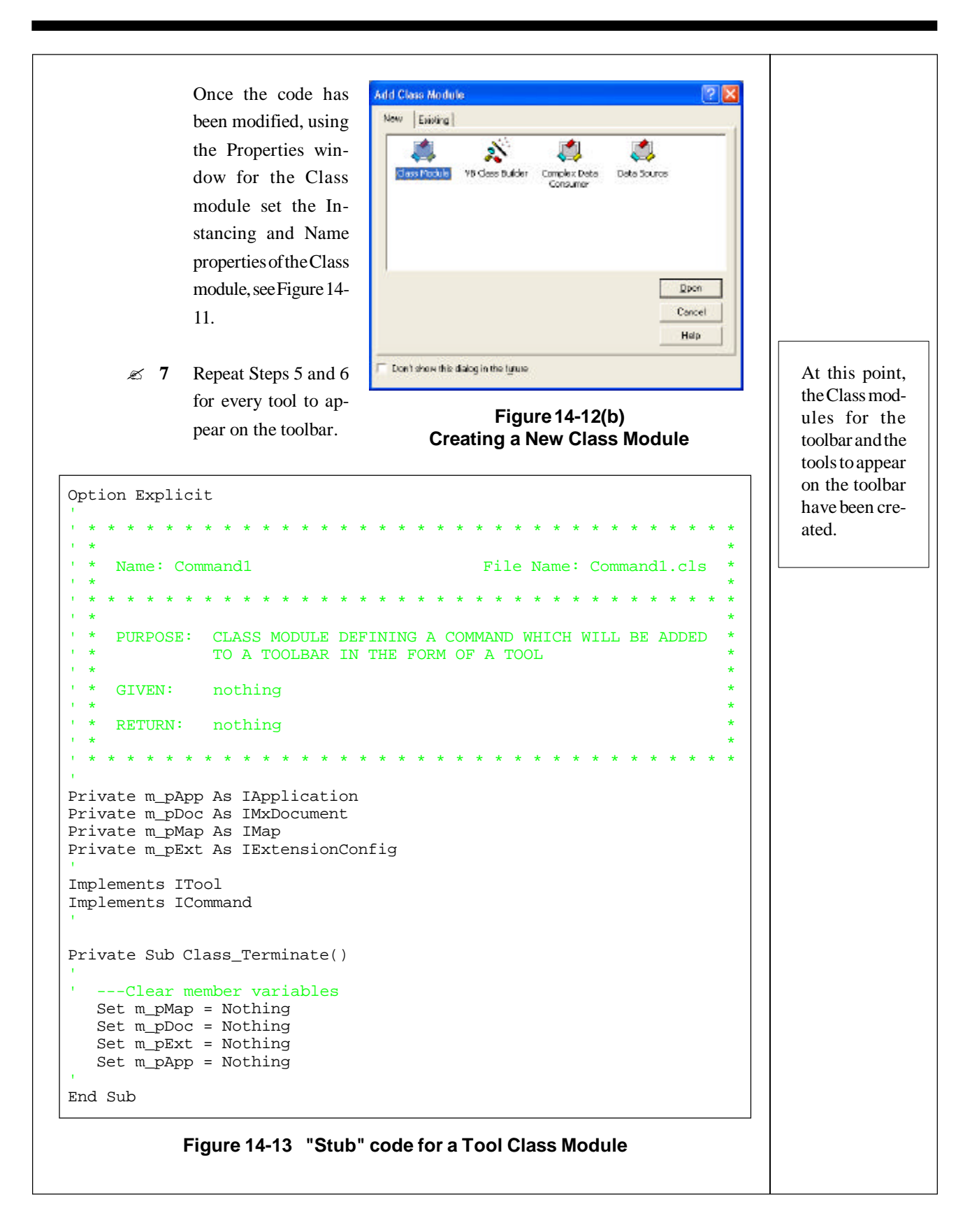

```
Private Property Get ICommand_Enabled() As Boolean
  ' ---Command is enabled only if there is data in the map
   If m_pMap.LayerCount > 0 Then
       ICommand_Enabled = True
   Else
      ICommand_Enabled = False
   End If
End Property
Private Property Get ICommand_Checked() As Boolean
   ICommand_Checked = False
End Property
Private Property Get ICommand_Name() As String
  ' ---Set the internal name of this command. By convention, this
' ---name string contains the category and caption of the command
   ICommand_Name = "CEDRA_AVcad_Tools.Point01"
End Property
Private Property Get ICommand_Caption() As String
' ---Set the string that appears when the command is used as a<br>'' monu item This name appears in the Commands window on the
' ---menu item. This name appears in the Commands window on the
  ---right side of the Commands tab in the Customize dialog box
   ICommand_Caption = "Point01"
End Property
Private Property Get ICommand_Tooltip() As String
\mathbf{r} .
  ' ---Define the pop-up help
   ICommand_Tooltip = "Define points by picking"
End Property
Private Property Get ICommand_Message() As String
   ' ---Set the message string that appears in the status bar of the
' ---application when the mouse passes over the command
   ICommand_Message = "Make a pick"
End Property
Private Property Get ICommand_HelpFile() As String
End Property
Private Property Get ICommand_HelpContextID() As Long
End Property
      Figure 14-13 "Stub" code for a Tool Class Module (continued)
```

```
Private Property Get ICommand_Bitmap() As esriCore.OLE_HANDLE
  ' ---Get command bitmap from the image list on the form call Form1
   ICommand_Bitmap = Form1.ImageList1.ListImages(1).Picture
End Property
Private Property Get ICommand_Category() As String
  ' ---Set the category of this command. This determines where the
' ---command appears in the Commands panel of the Customize dialog
   ICommand_Category = "CEDRA_AVcad_Tools"
End Property
Private Sub ICommand_OnCreate(ByVal hook As Object)
  ---The hook argument is a pointer to Application object,
  ' ---establish a hook to the application
   Set m_pApp = hook
    Set m_pDoc = m_pApp.Document
   Set m_pMap = m_pDoc.FocusMap
' ---Transfer the IApplication object into global memory
   Set ugm_pApp = m_pApp
  ' ---Initialize the CEDRA Avenue Wraps global variables
   Call avInit(m_pApp)
End Sub
Private Sub ICommand_OnClick()
   ---Add code to do some action when the command is clicked
End Sub
Private Property Get ITool_Cursor() As esriCore.OLE_HANDLE
  ' ---Set the cursor of the command
End Property
Private Sub ITool_OnMouseDown(ByVal button As Long, _
                ByVal shift As Long, ByVal X As Long, ByVal Y As Long)
' ---Add code to do some action when a mouse button is pressed
End Sub
Private Sub ITool_OnMouseMove(ByVal button As Long,
                ByVal shift As Long, ByVal X As Long, ByVal Y As Long)
' ---Add code to do some action when a mouse is moved
End Sub
Private Sub ITool_OnMouseUp(ByVal button As Long, _
                ByVal shift As Long, ByVal X As Long, ByVal Y As Long)
                                                                              The OnMouse
                                                                              events have as
                                                                              one of their ar-
                                                                              guments the
                                                                              parameter but-
                                                                              ton which re-
                                                                              flects the
                                                                              mouse button
                                                                              that was used.
                                                                              The values
                                                                              that button can
                                                                              be assigned in-
                                                                              clude: 0 No
                                                                              button, 1 Left
                                                                              button is
                                                                              pressed, 2
                                                                              Right button is
                                                                              pressed and 4
                                                                              Middle button
                                                                              is pressed.
                                                                              Initializing the
                                                                              Avenu e
                                                                              Wraps DLL,
                                                                              avwraps.dll,
                                                                              globals in a VB
                                                                              project file.
```

```
' ---Add code to do some action when a mouse button is released
End Sub
Private Sub ITool_OnDblClick()
' ---Add code to do some action on double-click
End Sub
Private Sub ITool_OnKeyDown(ByVal keyCode As Long, _
                             ByVal shift As Long)
' ---Add code to do some action when a keyboard button is pressed
End Sub
Private Sub ITool_OnKeyUp(ByVal keyCode As Long, ByVal shift As Long)
 ' ---Add code to do some action when a keyboard button is released
End Sub
Private Function ITool_OnContextMenu(ByVal X As Long,
                                      ByVal Y As Long) As Boolean
' ---Add code to show custom context menu when there is a
  ' ---right click
End Function
Private Sub ITool_Refresh(ByVal hDC As esriCore.OLE_HANDLE)
  ---Add code to do something when the screen display in the
' ---application is refreshed
End Sub
Private Function ITool_Deactivate() As Boolean
  ' ---Deactivate the tool. If ITool_Deactivate is not set to be
  ' ---true no other tool on the tool bar will be able to be selected
' ---Handle any errors that may occur
   On Error GoTo Errorhandler
   ITool_Deactivate = True
   Exit Function
  ' ---Handle any errors that were detected
Errorhandler:
  ' ---Display the detected error
   MsgBox "Error " & Err.Number & " - " & Err.Description & _
          Chr(13) & "Function: ITool_Deactivate"
End Function
```
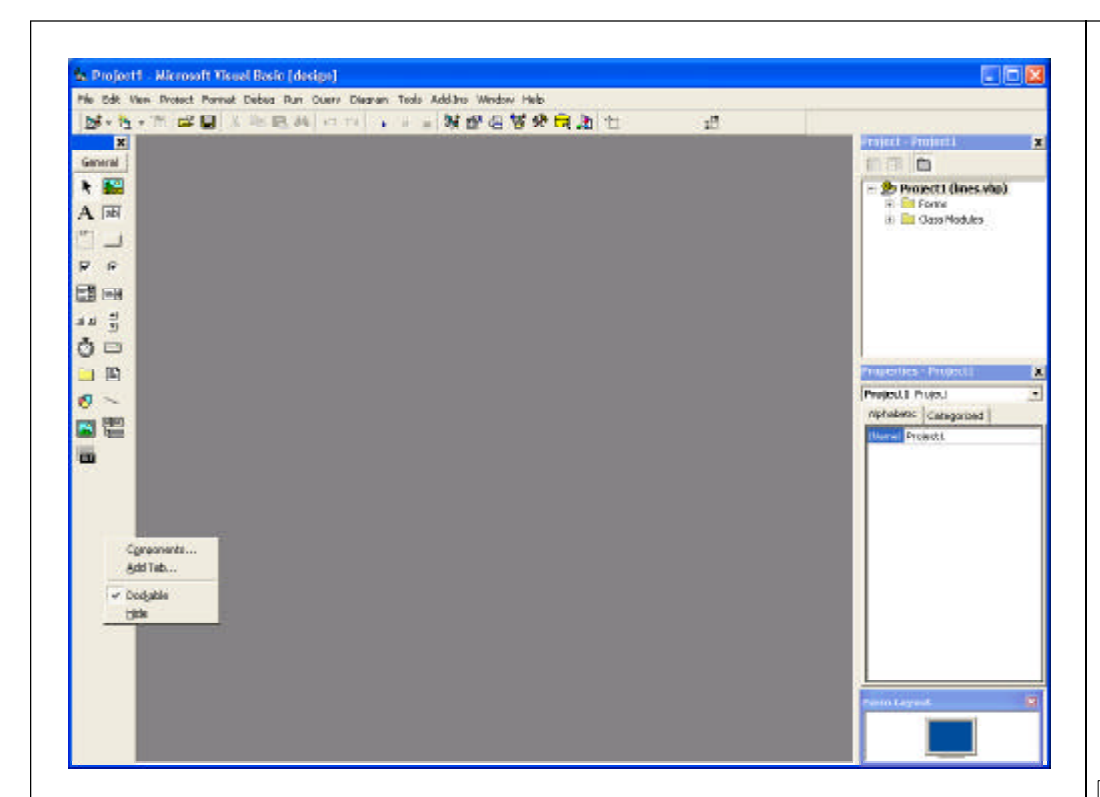

#### **Figure 14-14(a) Components "Pop-Up" Window Menu Display**

 $\leq 8$  Move the cursor into a blank area within the toolbar display on the left side of the VB 6.0 application window and**right-click**. A pop-up menu will appear, see Figure 14-14(a). **Click** on the**Components...** menu item, which appears in the pop-up menu

list.

- ? **9 Click** on the square to the left of the label "Microsoft Windows Common Controls 6.0", see Figure 14-14(b).
- ? **10 Click** at the**OK** button to load the additional controls. The ImageList tool will be one of the additional tools added to the project file.

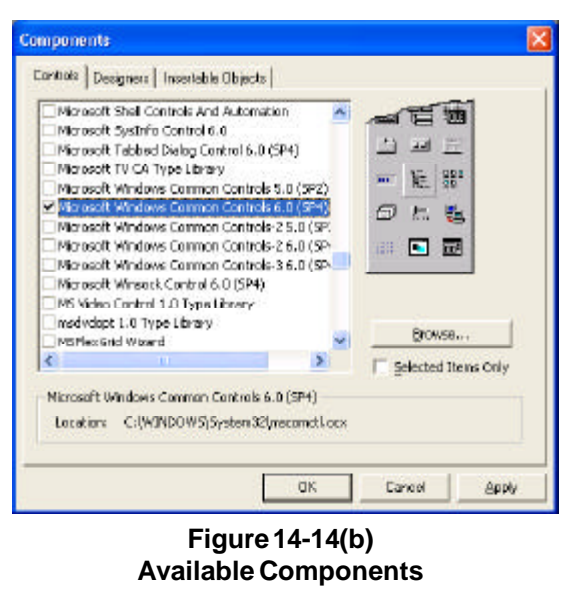

Every tool on the toolbar can have an icon or bitmap image assigned to it. To do so, additional commands need to be added to the Visual Basic project file. In this case an ImageLis t control can be used to assign a tool a specific icon. The ImageLis t control is available in the **Microsoft** Window s Common Controls compo-

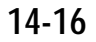

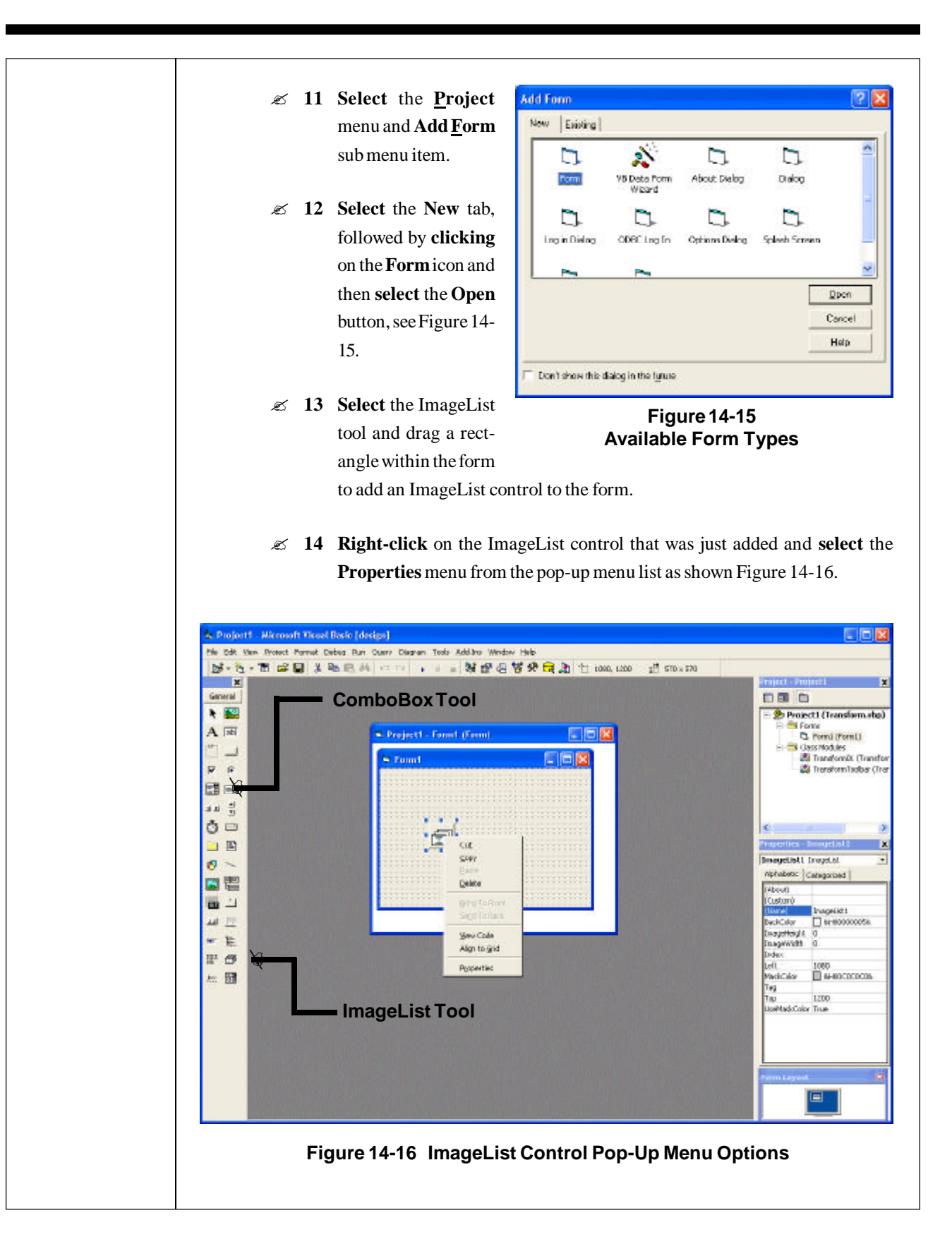

? **15 Select** the **Images** tab, followed by **clicking** on the **Insert Picture** button, see Figure 14-17, navigate to the directory which contains the desired bitmap (icon), which is to be assigned to the tool and then **select** the **Open** button.

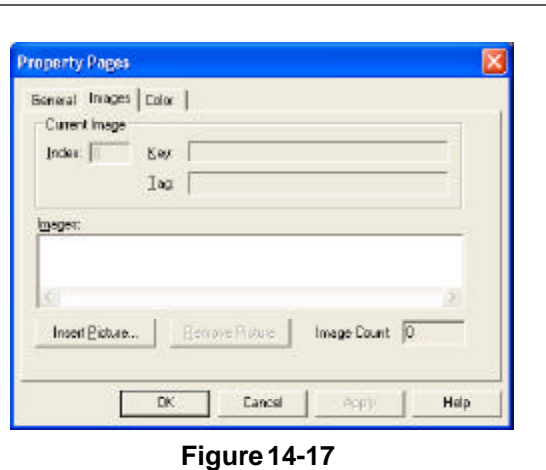

**Available Components**

#### ? **16** Repeat Step 15 for every

tool to appear on the toolbar. When all icons have been added,**select** the**OK** button. The order in which the icons appear in Figure 14-17 correspond to the order of the tools on the toolbar, left to right.

- ? **17** Select the**Project** menu and the **Add Module** sub menu item.
- ? **18 Select** the **New** tab, followed by **clicking** on the**Module** icon and then **select** the **Open** button, an empty module window should appear.
- $\leq 19$  Enter the following statement in the empty window which was created by the previous step.

Public ugm\_pApp As IApplication

At this point a global variable called ugm\_pApp is being established which will be used to transfer the IApplication interface from the Tool Class module to the rest of the code modules comprising the application. In the ICommand\_OnCreate procedure, the ugm\_pApp object is established and since is it declared as Public, it is available to all of the modules in the application. Note that the ICommand\_OnCreate procedure is also used to initialize the Avenue Wraps global variables, see Figure 14-13.

In the VBA environment, the Application object is available and is typically used to get access to the IApplication interface. In the VB environment, the Application object is not available. To get around this, the OnCreate method is employed to get a hook to the IApplication interface and the Public ugm\_pApp object used to pass the interface to the other modules in the application.

- ? **20** Select the **Project** menu and the **References...** sub menu item.
- ? **21 Click** on the squares to the left of the labels "ESRI ArcMap Object Library" and "ESRI Object Library" and then **select** the **OK** button, see Figure 14-18.

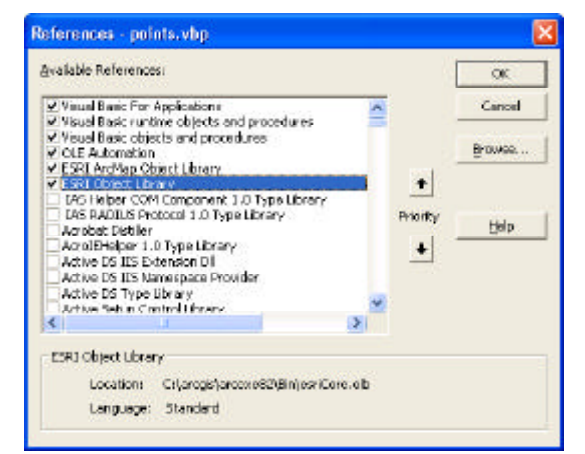

#### **Figure 14-18 Available COM Components**

? **22** Select the **File** menu and the **Save Project As...** sub menu item, navigate to

the directory created in Step 1 and**click** the**Save** button, see Figure 14- 19. The Save button will need to be clicked for every form, command module, toolbar Class module that was created, as well as, for the VB project file. As mentioned in Section 14.3.1 all forms, modules, etc.

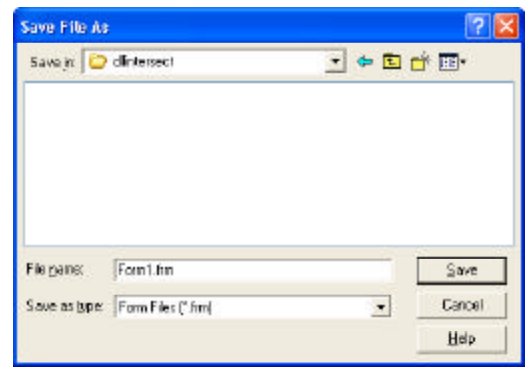

#### **Figure 14-19 Save As Dialog Box**

are stored external to the VB project file, so that, when the project file is first saved all of the forms, modules, etc. have to be given a name so that they can be written to disk. After the initial saving, any modifications which may be made can be saved with the Save Project sub menu item, without having to specify a name for each of the forms, modules, etc.

- $\leq 23$  Add any other modules, which may be needed by the application, with the **Project** menu and**Add Module** sub menu item. These should be the modules which reside in the VBAcode directory, described in Section 14.3.1.
- $\mathcal{L}$  **24 Select** the **File** menu and the **Make x.dll** sub menu item, where x is the name of the VB project file, **enter** the **name of the .dll file** to be created and **click**

project file.

ror is detected, the de-

the **OK** button to create the Active X DLL, see Figure 14-20. Note that the name of the .dll file does Make Project  $7x$ not have to be the same Save in **C** dintersect  $$ as the name of the VB At this point, Visual Basic will compile the Fie pare: **Intersect di**  $0K$ project checking that all Cancel referenced procedures Help have been found and if Options. any compilation errors **Figure 14-20** were detected. If an er-**Make DLL Dialog Box**

veloper is informed accordingly. At this point, the error must be resolved prior to continuing with the compilation. Once the error has been resolved, repeat this step until all errors are eliminated. When no more errors are detected, the Active X DLL file is established. At this point, the .dll file can be added within ArcMap and its functionality made available to the end user.

#### **14.3.3 Loading an Active X DLL within ArcMap**

Once an Active X DLL has been created, it can be loaded within ArcMap and its functionality employed. To accomplish this perform the following:

? **1 Invoke** ArcMap, at which time the default splash box is displayed. Accept

Toebare | Commande | Optione |

**Customize** 

Toobars M Main Men

Elianderd<br>Elianderd<br>El Tools

Publisher **Beastatistical Analyst** 3D Analyst Licoreterencing Data Frame Took Lough Liting Network Analyst

Contest Menus Effects

**V** Draw

- the default selection to create a new empty map, and **click** at the **OK** button.
- ? **2 Click** at the **Tools** menu and then at the **Customize...** submenu item. **Select** the **Add from File...** button, see Figure 14-21.
- ? **3 Navigate** to the directory containing the

édulion file... Emboard. **Figure 14-21 Customize Dialog Box**

 $7x$ 

New

Renand

Dolete

Beet.

 $\Box$ 

 $\checkmark$ 

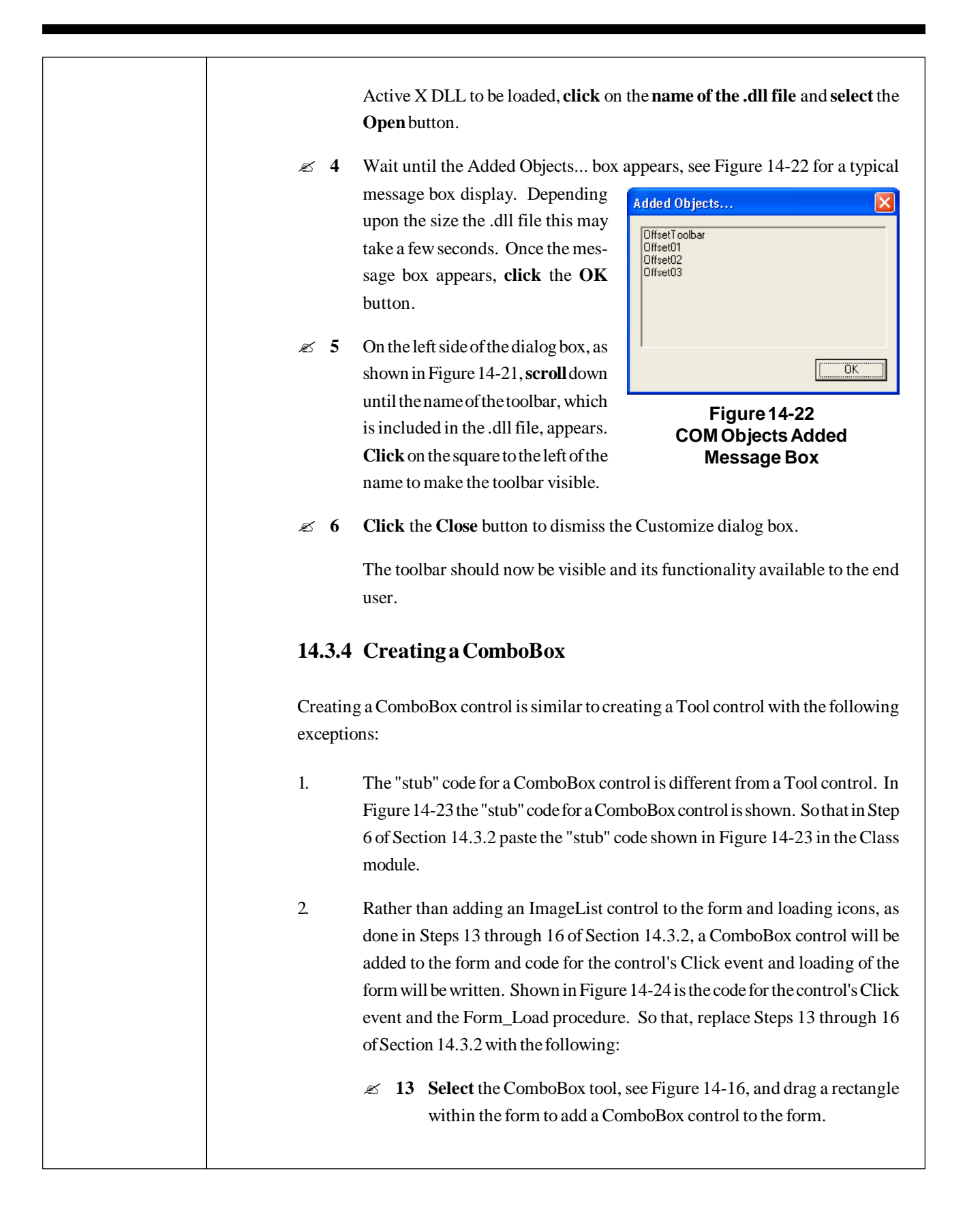

```
Option Explicit
                                       ' * * * * * * * * * * * * * * * * * * * * * * * * * * * * * * * * * *
 \mathbf{r} \mathbf{r} \mathbf{r} \mathbf{r} \mathbf{r} \mathbf{r} \mathbf{r} \mathbf{r} \mathbf{r} \mathbf{r} \mathbf{r} \mathbf{r} \mathbf{r} \mathbf{r} \mathbf{r} \mathbf{r} \mathbf{r} \mathbf{r} \mathbf{r} \mathbf{r} \mathbf{r} \mathbf{r} \mathbf{r} \mathbf{r} \mathbf{' * Name: ComboBox1 File Name: ComboBox1.cls *
 \mathbf{r} \mathbf{r} \mathbf{r} \mathbf{r} \mathbf{r} \mathbf{r} \mathbf{r} \mathbf{r} \mathbf{r} \mathbf{r} \mathbf{r} \mathbf{r} \mathbf{r} \mathbf{r} \mathbf{r} \mathbf{r} \mathbf{r} \mathbf{r} \mathbf{r} \mathbf{r} \mathbf{r} \mathbf{r} \mathbf{r} \mathbf{r} \mathbf{' * * * * * * * * * * * * * * * * * * * * * * * * * * * * * * * * * *
 \mathbf{r} \mathbf{r} \mathbf{r} \mathbf{r} \mathbf{r} \mathbf{r} \mathbf{r} \mathbf{r} \mathbf{r} \mathbf{r} \mathbf{r} \mathbf{r} \mathbf{r} \mathbf{r} \mathbf{r} \mathbf{r} \mathbf{r} \mathbf{r} \mathbf{r} \mathbf{r} \mathbf{r} \mathbf{r} \mathbf{r} \mathbf{r} \mathbf{' * PURPOSE: CLASS MODULE DEFINING A COMBOBOX COMMAND WHICH CAN *
 EXAMPLE ADDED TO A TOOLBAR OR DRAGGED INDIVIDUALLY ONTO
                        THE ARCMAP USER INTERFACE
 \mathbf{r} \mathbf{r} \mathbf{r} \mathbf{r} \mathbf{r} \mathbf{r} \mathbf{r} \mathbf{r} \mathbf{r} \mathbf{r} \mathbf{r} \mathbf{r} \mathbf{r} \mathbf{r} \mathbf{r} \mathbf{r} \mathbf{r} \mathbf{r} \mathbf{r} \mathbf{r} \mathbf{r} \mathbf{r} \mathbf{r} \mathbf{r} \mathbf{' * GIVEN: nothing *
 \mathbf{r} \mathbf{r} \mathbf{r} \mathbf{r} \mathbf{r} \mathbf{r} \mathbf{r} \mathbf{r} \mathbf{r} \mathbf{r} \mathbf{r} \mathbf{r} \mathbf{r} \mathbf{r} \mathbf{r} \mathbf{r} \mathbf{r} \mathbf{r} \mathbf{r} \mathbf{r} \mathbf{r} \mathbf{r} \mathbf{r} \mathbf{r} \mathbf{' * RETURN: nothing *
 \mathbf{r} \mathbf{r} \mathbf{r} \mathbf{r} \mathbf{r} \mathbf{r} \mathbf{r} \mathbf{r} \mathbf{r} \mathbf{r} \mathbf{r} \mathbf{r} \mathbf{r} \mathbf{r} \mathbf{r} \mathbf{r} \mathbf{r} \mathbf{r} \mathbf{r} \mathbf{r} \mathbf{r} \mathbf{r} \mathbf{r} \mathbf{r} \mathbf{' * * * * * * * * * * * * * * * * * * * * * * * * * * * * * * * * * *
Private m_pApp As IApplication
Private m_pDoc As IMxDocument
Private m_pMap As IMap
Private m_pExt As IExtensionConfig
Implements ICommand
Implements IToolControl
Private Sub Class_Terminate()
    ' ---Clear member variables
     Set m_pMap = Nothing
      Set m_pDoc = Nothing
      Set m_pExt = Nothing
      Set m_pApp = Nothing
End Sub
Private Property Get ICommand_Enabled() As Boolean
         -Command is enabled only if there is data in the map
     If m_pMap.LayerCount > 0 Then
           ICommand_Enabled = True
      Else
           ICommand_Enabled = False
      End If
End Property
Private Property Get ICommand_Checked() As Boolean
      ICommand_Checked = False
End Property
Private Property Get ICommand_Name() As String
     ' ---Set the internal name of this command. By convention, this
   ---name string contains the category and caption of the command
     ICommand_Name = "CEDRA_AVcad_Menus.Annotation_Commands"
End Property
               Figure 14-23 "Stub" code for a ComboBox Class Module
```

```
Private Property Get ICommand_Caption() As String
                     ---Set the string that appears when the command is used as a
                   ' ---menu item. This name appears in the Commands window on the
                   ' ---right side of the Commands tab in the Customize dialog box
                      ICommand_Caption = "Annotation_Commands"
                   End Property
                   Private Property Get ICommand_Tooltip() As String
                     ---Define the pop-up help
                      ICommand_Tooltip = "Annotation commands"
                   End Property
                   Private Property Get ICommand_Message() As String
                   ' ---Set the message string that appears in the status bar of the<br>' ---application when the mouse passes over the command
                     ---application when the mouse passes over the command
                      ICommand_Message = " "
                   End Property
                   Private Property Get ICommand_HelpFile() As String
                   End Property
                   Private Property Get ICommand_HelpContextID() As Long
                   End Property
                   Private Property Get ICommand_Bitmap() As esriCore.OLE_HANDLE
                   End Property
                   Private Property Get ICommand_Category() As String
                   ' ---Set the category of this command. This determines where the
                       ---command appears in the Commands panel of the Customize dialog
                      ICommand_Category = "CEDRA_AVcad_Menus"
                   End Property
                   Private Sub ICommand_OnCreate(ByVal hook As Object)
                      ---The hook argument is a pointer to Application object,
                     ' ---establish a hook to the application
                       Set m_pApp = hook
                      Set m_pDoc = m_pApp.Document
                      Set m_pMap = m_pDoc.FocusMap
                   '' ---Transfer the IApplication object into global memory
                      Set ugm_pApp = m_pApp
                   '' ---Initialize the CEDRA Avenue Wraps global variables
                      Call avInit(m_pApp)
                   End Sub
                      Figure 14-23 "Stub" code for a ComboBox Class Module (continued)
Initializing the
Avenu e
Wraps DLL,
avwraps.dll,
globals in a VB
project file.
```

```
Private Sub ICommand_OnClick()
   ---Add code to do some action when the command is clicked
End Sub
Private Property Get IToolControl_hWnd() As esriCore.OLE_HANDLE
   ---Form1 denotes the name of the form and Combo1 denotes the
  ---name of the ComboBox control
   IToolControl_hWnd = Form1.Combo1.hWnd
End Property
Private Function IToolControl_OnDrop(ByVal barType As _
                                    esriCore.esriCmdBarType) As Boolean
    If barType = esriCmdBarTypeToolbar Then
       IToolControl_OnDrop = True
    End If
End Function
Private Sub IToolControl_OnFocus(ByVal complete As _
                                    esriCore.ICompletionNotify)
' ---The SetComplete method on the ICompletionNotify object<br>' ---is called in the combobox click event
  ' ---is called in the combobox click event
   Set pCompNotify = complete
End Sub
```
#### **Figure 14-23 "Stub" code for a ComboBox Class Module (continued)**

- **14 Double-click** in a blank area within the form. The code module associated with the form will appear.
- **15 Paste** the code shown in Figure 14-24 in the code module window and make the appropriate modifications. Specifically, the options that should appear in the ComboBox's drop-down list and which procedures are to be executed when an option is selected.
- $\leq 16$  Set the Name property of the Form using the appropriate data field in the Properties window. Note this name will be referenced in the IToolControl\_hWnd procedure of Figure 14-23.
- 3. Replace the code that was entered in Step 19 of Section 14.3.2 with the following code:

```
Public ugm_pApp As IApplication
Public pCompNotify As ICompletionNotify
```

```
Option Explicit
 ' * * * * * * * * * * * * * * * * * * * * * * * * * * * * * * * * * *
 \mathbf{r} \mathbf{r} \mathbf{r} \mathbf{r} \mathbf{r} \mathbf{r} \mathbf{r} \mathbf{r} \mathbf{r} \mathbf{r} \mathbf{r} \mathbf{r} \mathbf{r} \mathbf{r} \mathbf{r} \mathbf{r} \mathbf{r} \mathbf{r} \mathbf{r} \mathbf{r} \mathbf{r} \mathbf{r} \mathbf{r} \mathbf{r} \mathbf{' * Name: Form1 File Name: Form1.frm
 \mathbf{r} \mathbf{r} \mathbf{r} \mathbf{r} \mathbf{r} \mathbf{r} \mathbf{r} \mathbf{r} \mathbf{r} \mathbf{r} \mathbf{r} \mathbf{r} \mathbf{r} \mathbf{r} \mathbf{r} \mathbf{r} \mathbf{r} \mathbf{r} \mathbf{r} \mathbf{r} \mathbf{r} \mathbf{r} \mathbf{r} \mathbf{r} \mathbf{' * * * * * * * * * * * * * * * * * * * * * * * * * * * * * * * * * *
 \mathbf{r} \mathbf{r} \mathbf{r} \mathbf{r} \mathbf{r} \mathbf{r} \mathbf{r} \mathbf{r} \mathbf{r} \mathbf{r} \mathbf{r} \mathbf{r} \mathbf{r} \mathbf{r} \mathbf{r} \mathbf{r} \mathbf{r} \mathbf{r} \mathbf{r} \mathbf{r} \mathbf{r} \mathbf{r} \mathbf{r} \mathbf{r} \mathbf{' * PURPOSE: Populate and execute commands in a ComboBox control *
 \mathbf{r} \mathbf{r} \mathbf{r} \mathbf{r} \mathbf{r} \mathbf{r} \mathbf{r} \mathbf{r} \mathbf{r} \mathbf{r} \mathbf{r} \mathbf{r} \mathbf{r} \mathbf{r} \mathbf{r} \mathbf{r} \mathbf{r} \mathbf{r} \mathbf{r} \mathbf{r} \mathbf{r} \mathbf{r} \mathbf{r} \mathbf{r} \mathbf{' * GIVEN: nothing
 \mathbf{r} \mathbf{r} \mathbf{r} \mathbf{r} \mathbf{r} \mathbf{r} \mathbf{r} \mathbf{r} \mathbf{r} \mathbf{r} \mathbf{r} \mathbf{r} \mathbf{r} \mathbf{r} \mathbf{r} \mathbf{r} \mathbf{r} \mathbf{r} \mathbf{r} \mathbf{r} \mathbf{r} \mathbf{r} \mathbf{r} \mathbf{r} \mathbf{' * RETURN: nothing *
 \mathbf{r} \mathbf{r} \mathbf{r} \mathbf{r} \mathbf{r} \mathbf{r} \mathbf{r} \mathbf{r} \mathbf{r} \mathbf{r} \mathbf{r} \mathbf{r} \mathbf{r} \mathbf{r} \mathbf{r} \mathbf{r} \mathbf{r} \mathbf{r} \mathbf{r} \mathbf{r} \mathbf{r} \mathbf{r} \mathbf{r} \mathbf{r} \mathbf{' * * * * * * * * * * * * * * * * * * * * * * * * * * * * * * * * * *
Private Sub Combo1_Change()
End Sub
Private Sub Combo1_Click()
' ---Let the application know that the combobox control
    ' ---no longer needs focus after an item is selected in
' ---the combobox
     pCompNotify.SetComplete
' ---Execute the command associated with the item that was
    ' ---selected in the combo box
      Select Case Combo1.ListIndex
      Case 0
          Call AnnDistance
      Case 1
          Call AnnAzimuth
     End Select
End Sub
Private Sub Form_Load()
    ' ---Delete all items in the combo box
     Combo1.Clear
    ' ---Add the desired items to the combo box
     Combo1.AddItem "Annotate Distance"
     Combo1.AddItem "Annotate Azimuth"
' ---Set the default item for the combo box
     Combo1.Text = "Annotate Distance"
End Sub
                              Figure 14-24 ComboBox Control Code
```
The ComboBox control requires another Public object, pCompNotify, which is why we have an additional Public object defined in the code module.

4. At this point the ComboBox control has been defined.

#### **14.4 Using the Avenue Wraps DLL**

#### **14.4.1 General Commentary**

In the Avenue Wraps distribution directory there will be a folder called DLL, which contains the DLL file, *avwraps.dll*. This is the **D**ynamically **L**inked **L**ibrary file containing all of the Avenue Wraps discussed in the previous sections. The file *avwraps.dll* can be referenced in the VBE environment within ArcMap or in a VB project file. Using the *avwraps.dll* file enables the developer to create an application without having the source for the Avenue Wraps included in the application, although the *avwraps.dll* file will need to be included when distributing the application.

To reference the Avenue Wraps DLL in the VBE environment within ArcMap:

- ? **1 Invoke** ArcMap, **click** the radial button to the left of the *A new empty Map* label and select the **OK** button.
- ? **2 Click** at the**Tools** menu and then at the**Macros** and**Visual Basic Editor** submenus to display the VBE work environment of Figure 14-3.
- ? **3 Click** at the **Tools** menu and then at the **References...** sub-menu.
- ? **4a** If the *avwraps.dll* file is to be referenced for the very first time:

**select** the**Browse...** button, **navigate** to the directory where the *avwraps.dll* file resides, **select** the file, **click** the **Open** button and then **click** the **OK** button. Proceed to Step 5.

? **4b** If the *avwraps.dll* file has previously been referenced on the computer:

**scroll** down in the list on the left side of the dialog box and **click** in the square to the left of the *CEDRA Avenue Wraps* label and **click** the **OK** button.

- $\leq 5$  **Click** in the square containing the plus (+) character to the left of the folder called ArcMap Objects under the Project group in the Project window.
- ? **6 Double-click** on the**ThisDocument** module name.
- ? **7 Scroll** down in the Object drop-down list and **select** the**MxDocument** name.
- ? **8 Scroll** down in the Procedure drop-down list and **select** the**OpenDocument** name.

To minimize the size of an application, reference the Avenu e Wraps DLL, avwraps.dll, rather than including the source in the application.

Referencing the Avenue Wraps DLL, avwraps.dll, in VBA.

Initializing the Avenu e Wraps DLL, avwraps.dll, globals in VBA.

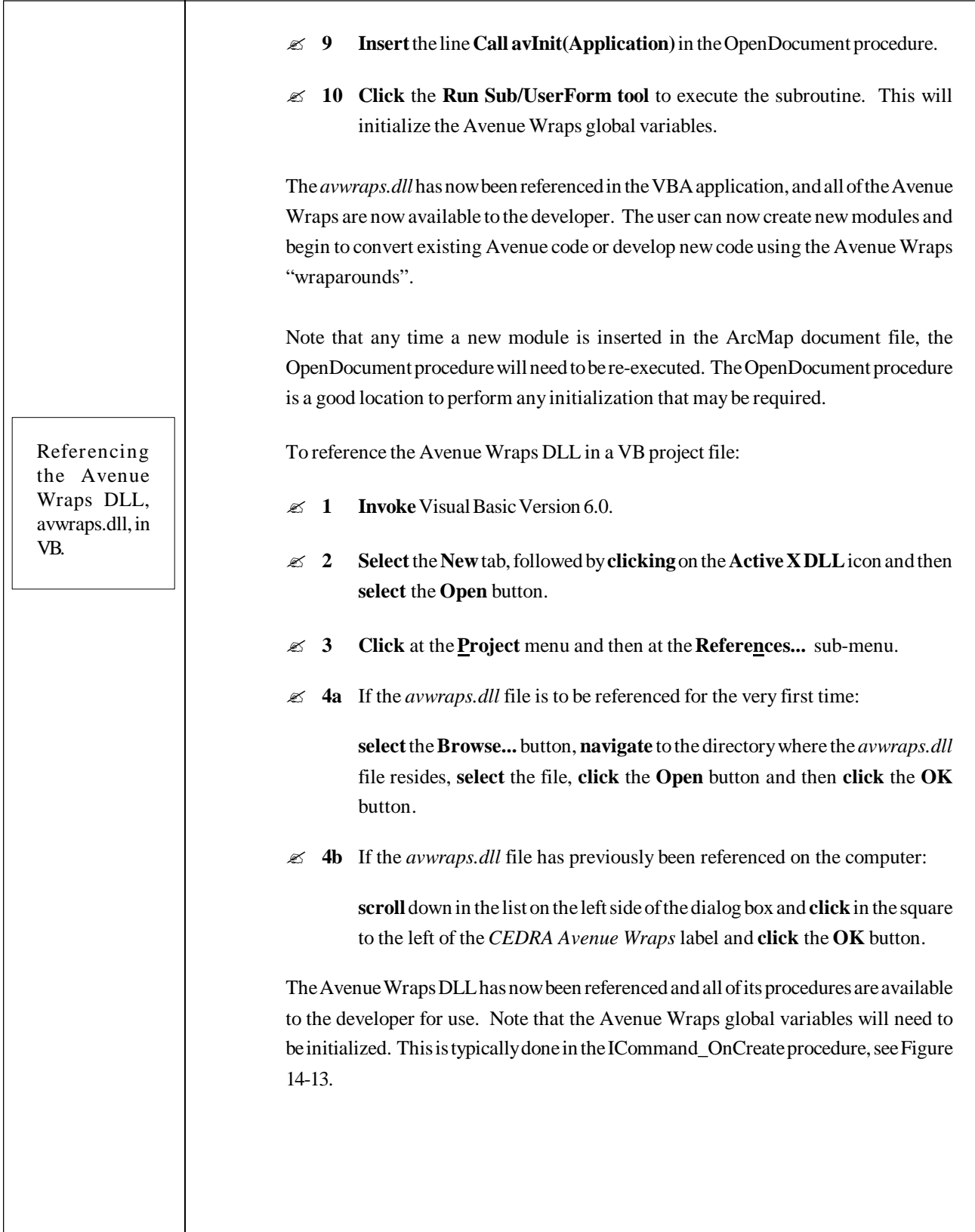

In helping to get started, the folder DATA, within the Avenue Wraps distribution directory, contains an ArcMap document file, *exercise.mxd*, that references the Avenue Wraps dll, *avwraps.dll*. As mentioned above, the ArcMap document file does not have to contain the Avenue Wraps source modules when the Avenue Wraps dll file is referenced in the document file. Within this document file there are sample VBA macros demonstrating various Avenue Wraps functionality. Each module can be opened and executed using the VBA Run tool. In additon, there is a custom tool bar that demonstrates various types of user interaction with the map display, such as, making a single pick, drawing a line, drawing a circle, etc. The source code for the tool bar commands are in the ThisDocument module under the ArcMap Objects folder within the Project category. Holding the cursor over a specific tool will result in a ToolTip message being displayed. As such, the document file, *exercise.mxd*, serves as an excellant starting point for the developer who wishes to begin converting an Avenue based application into the ArcGIS environment. The developer should feel free to modify this document file as desired.

#### **14.4.2 Avenue Wraps Properties**

When using the Avenue Wraps DLL file, *avwraps.dll*, the developer may wish to access certain of the Public variables which are used in the DLL file. In this situation, it is not possible to address the Public variable by its specific name but rather, the Public variable needs to be addressed by its Property name. For example, the Public variable *ugEditOp* can be accessed by using *avwraps.EditOp*, not ugEditOp. Likewise, the Public variable *ugcwDirName* can be accessed by using *avwraps.WorkDir*. As can be seen the convention is to use *avwraps.* followed by the *Property name* for the particular Public variable. This convention needs to be followed when using the Avenue Wraps DLL, *avwraps.dll*, in an application. If the Avenue Wraps source is included in the application, then the Public variable name can be used as is and the convention mentioned above ignored.

Shown below is a table of the Avenue Wraps Public variables and their corresponding Property names.

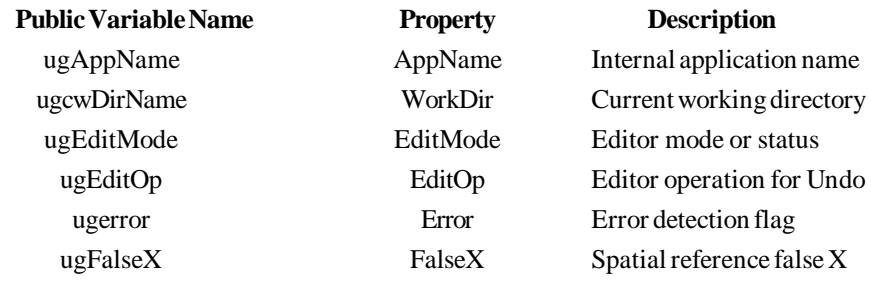

In Getting Started, the *exercise.mxd* file, located in the Avenue Wraps distribution directory, can be used as a beginin g point. Note that this document file was built using Version 8.2 of ArcGIS.

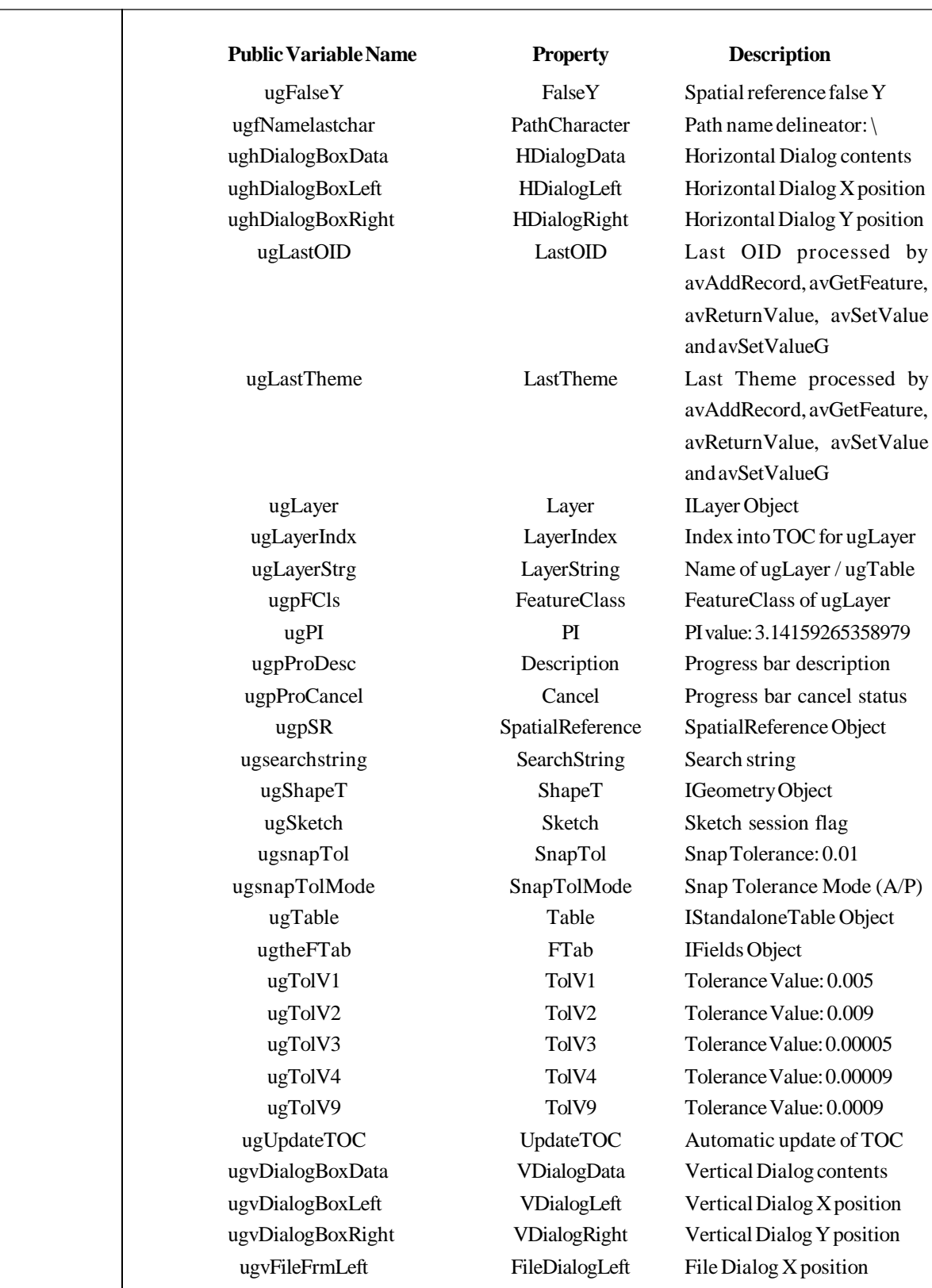

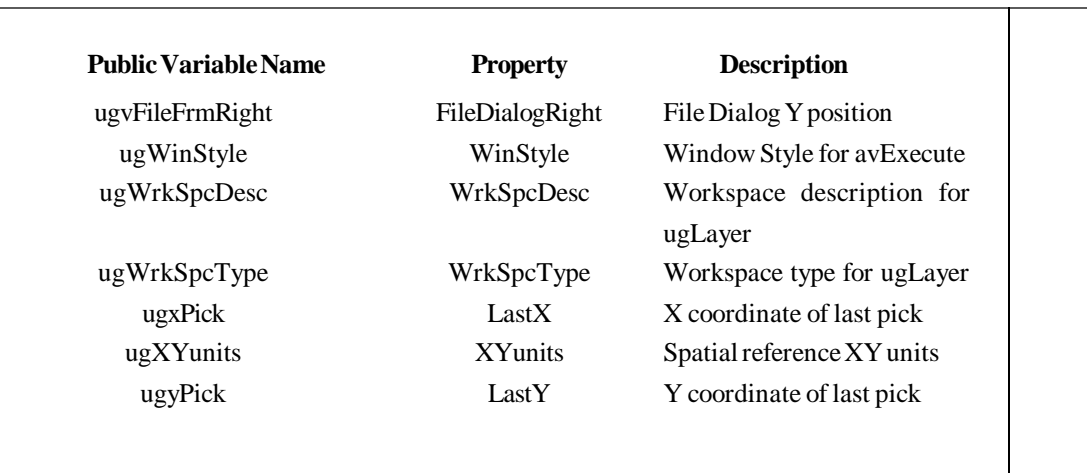

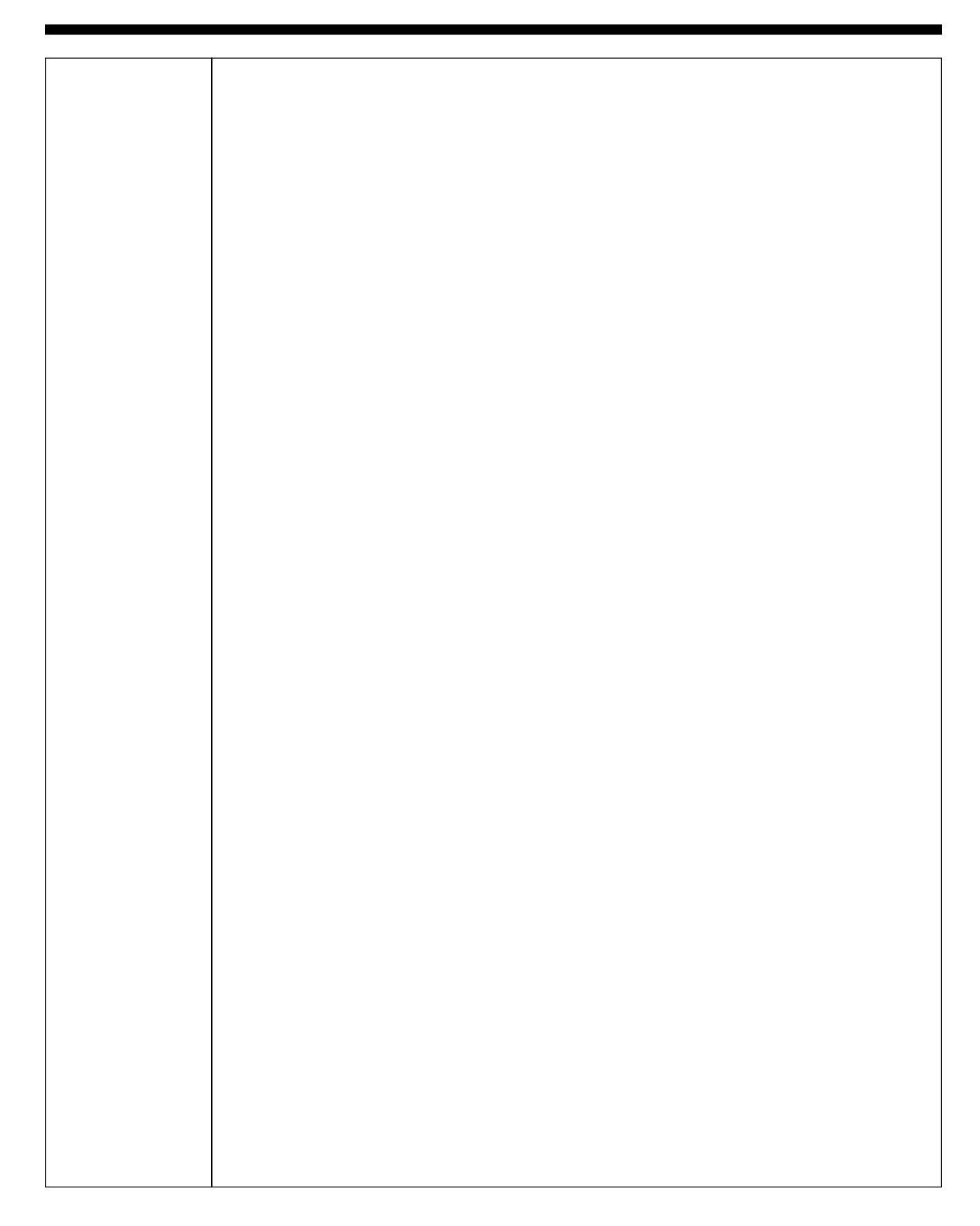